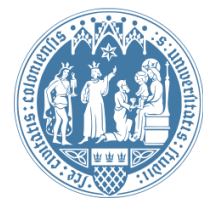

Universität zu Köln Wirtschafts- und Sozialwissenschaftliche Fakultät WiSo IT-Services Stand: 27. Juli 2020

# **Outlook Web App**

Das Passwort Ihres WiSo-Accounts ändern

## **Schnellübersicht:**

- Login in WiSo-Webmail: [webmail.wiso.uni-koeln.de](https/webmail.wiso.uni-koeln.de)
- als Domäne\Benutzername bitte **"wiso\wm-Kennung"** und Passwort eingeben.
- In "Optionen" "Allgemein" "Mein Konto" das Kennwort für Ihren WiSo-Account ändern

**Tipp:** Wie tippe ich einen Backslash?

Seit Oktober 2019 muss der Benutzername für Outlook Web App mit der Domäne: WISO vorangestellt eingegeben werden.

In das Feld "Domäne\Benutzername" geben Sie Ihre Daten wie folgt ein:

#### **wiso\wm-Kennung**

Dann geben Sie bitte Ihr Passwort ein und wählen "Anmelden".

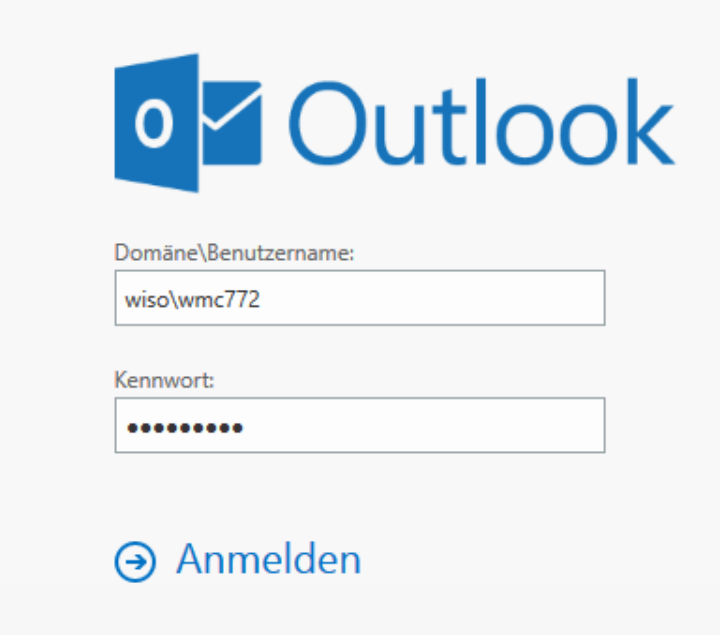

## WISO-Kennwort ändern in der Outlook Web App

Wählen Sie oben rechts das Zahnradsymbol

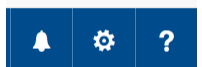

#### → "Optionen" → "Allgemein" → "Mein Konto" → "Kennwort ändern" (in der Mitte)

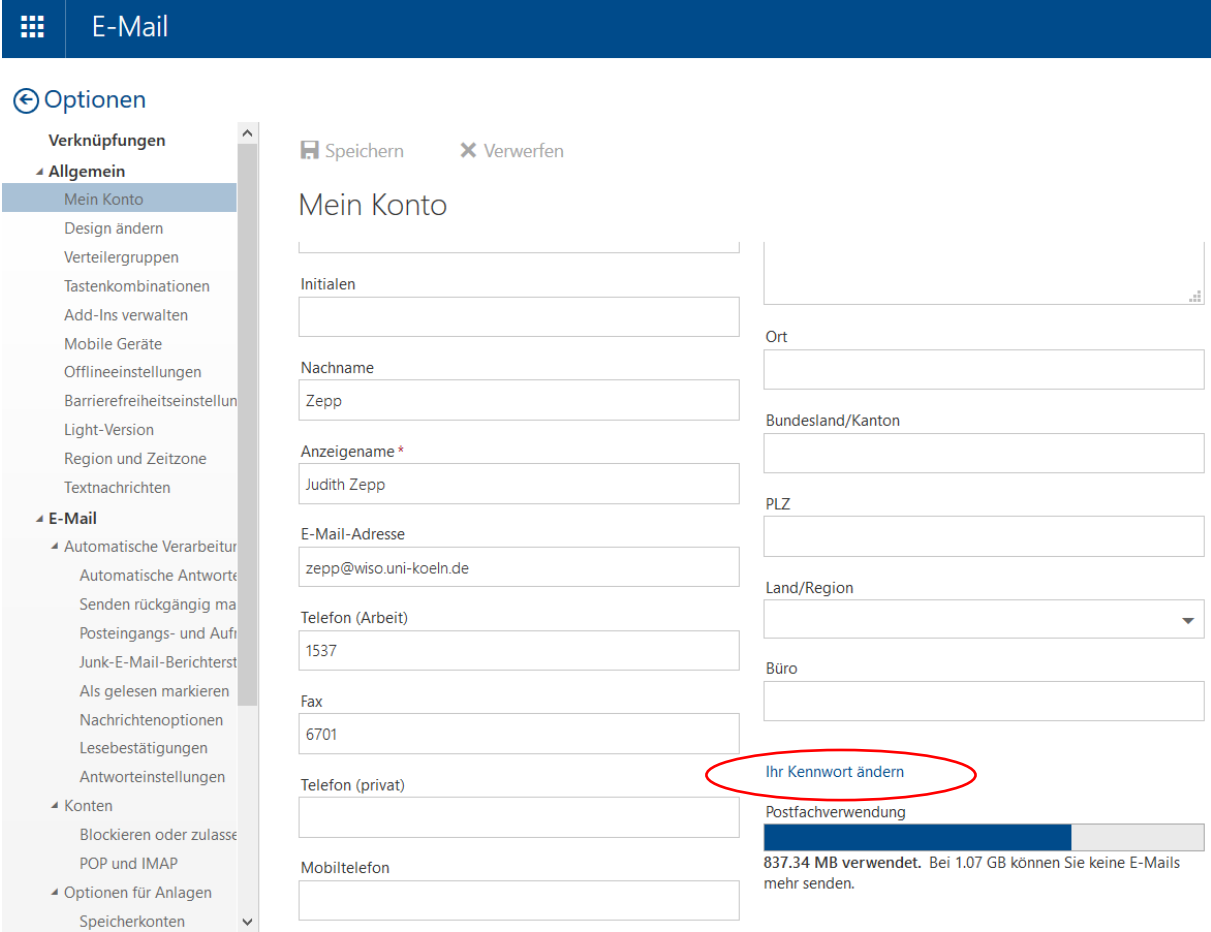

### Bitte wählen Sie ein sicheres Passwort, das Sie möglichst regelmäßig ändern.

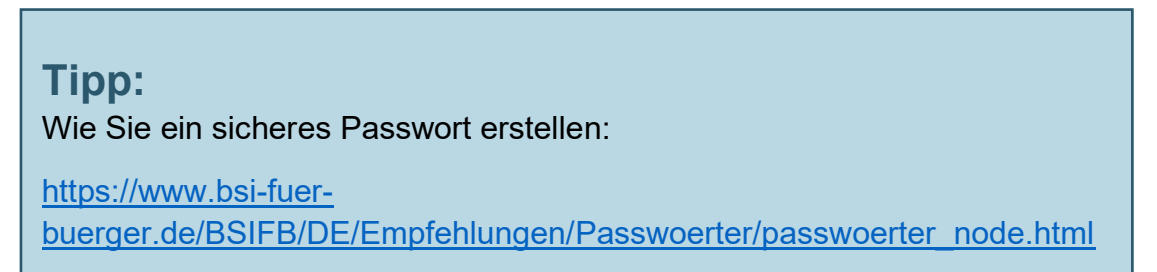

### **Wie tippe ich einen Backslash?**

- **Windows:** Der Backslash befindet sich oben rechts, auf der selben Taste wie das **ß**. Halten Sie die Taste "**AltGr**" gedrückt und tippen Sie das **ß**.
- **Apple:** Der Backslash befindet sich auf der Taste **7**. Halten Sie die Tasten "**Alt**" und "**Shift**" gedrückt und tippen Sie die **7**.

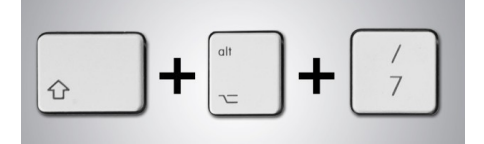

**iOS:** In der Übersicht der Sonderzeichen finden Sie den Backslash:

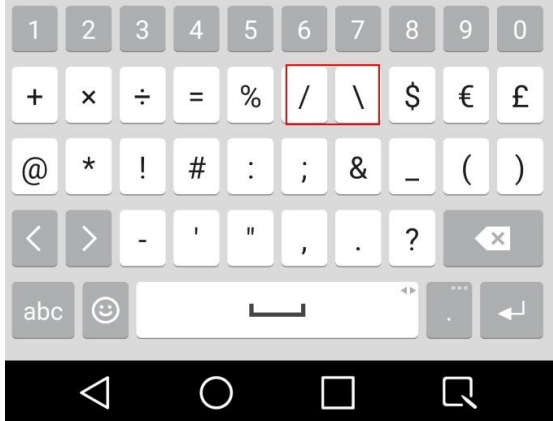

- **Android:** Der Backslash befindet sich auf der zweiten Seite der Sonderzeichen.
	- 1) Drücken Sie zuerst unten links die "Sonderzeichen Taste" (mit "!#1" gekennzeichnet)
	- 2) Wechseln Sie zur zweiten Seite, indem Sie die Taste "1/2" drücken.
	- 3) Der Backslash finden Sie wie auf der Abbildung unten:

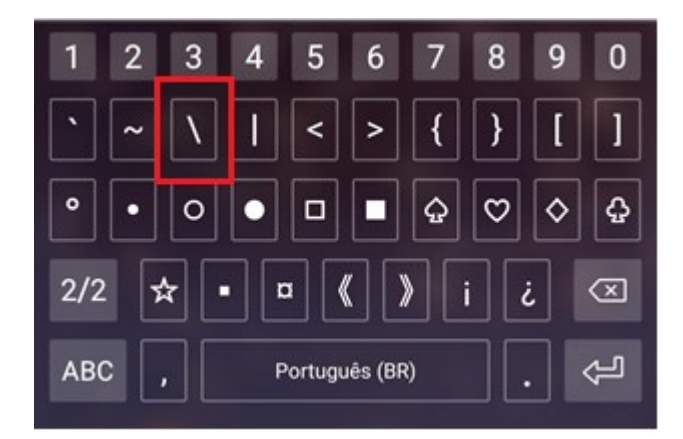